# 統計学基礎実習資料 2010/10/7

## <折れ線グラフの描画>

## 1. 準備

Excelで折れ線グラフを描く際、最初に使用するデータを準備する必要がある。本来であれば、 データを自分で入力したり、ダウンロードしたファイルを整形したりする必要があるが、今回は あらかじめ河田が作成したファイルを用いることにする。

【 課題 1 】 統計学基礎の講義用 HP から、国内総生産(GDP)の年次データと四半期データの ファイルをダウンロードしてみよう。

### 手順

- ① 徳山大学のトップページ (http://www.tokuyama-u.ac.jp) で、「在学生の皆様へ」のメニュ ーから、「教員紹介」を選び、河田の教員紹介を開く。
- ② そのページの下のほうにある、「個人サイト」のところをクリックすると、「河田研究室」の ページにジャンプする。(ここまでの手順は、http://www2.tokuyama-u.ac.jp/kawada とア ドレスを直接入力してもよい)
- ③ 「統計学基礎」をクリックし、「第4回 10月7日(木)」の配布資料にある、「GDP(年次)」をク リックし、自分の使いやすい場所に保存する。「GDP(四半期)」のファイルも同様である。

#### 2. 折れ線グラフの描画(年次データ)

【 課題 2 】 GDP(年次)について、それぞれ折れ線グラフを描いてみよう。

手順

- ① 最初にグラフを描く範囲を範囲指定する。ここでは、B2:B30を範囲指定する。
- ② 次に、グラフを作成するには、挿入タブをクリックことで、リボン内にグラフのグループが 表示される。ここでは 折れ線 のボタンをクリックする。
- ③ すると折れ線グラフのフォーマット(型式)メニューが出るので、マーカーなし折れ線(2-D 折れ線の中の左上)をクリックする。
- ④ この時点でグラフのサンプルが自動的に描かれている。これを修正していく。 横軸ラベルに年を用いる。リボンの中の「データの選択」ボタン(「データ」のグループに ある)をクリックし、横(項目)軸ラベル の 「編集」ボタンをクリックし、A2:A30を範囲 指定し、OKボタンを押す。

リボンの中の「グラフのレイアウト」を展開し、レイアウト1(左下のもの)をクリックし、 タイトルや軸ラベルなどが書き込めるようにする。

さらに、X軸のラベルも書き込めるよう、「レイアウト」のタブをクリックし、「軸ラベル」 -「主横軸ラベル」-「軸ラベルを軸の下に配置」を選択する。そして、

タイトル:「実質GDPの推移(暦年)」と記入する。

X/項目軸:「暦年」と記入する。

Y/数値軸:「実質 GDP(10 億円)」と記入する。

さらに、凡例(右側にある「系列1」というもの)を消去する。クリックして、Delete キ ーで消去できる。

また、目盛線を消去するには、目盛線をクリックして、Delete キーを押す。

⑤ 必要に応じて軸の目盛間 隔の修正をおこなう。縦軸 目盛の数値のところを右 クリックし、「軸の書式設 定」を選ぶ。ここで、「最 小値」を「固定」にし、 200000とし、「最大値」を 「固定」にし、600000と すれば、右のようなグラフ が描かれる。 200000 250000 300000 350000 400000 450000 500000 550000 600000 実 質**GDP(10**億 円**)** 暦 年 実質**GDP**の推移**(**暦年**)**

3. 成長率の算出とグラフの描画

時系列データにおいて、ある時点の値が、基準となる値からどの程度変化したかという変化率 を求めることができるが、実質 GDP の年次データにおいて、前年を基準とする変化率のことを、 (経済) 成長率といい、

成長率 = 
$$
\frac{\text{)}{\text{h}+0.6DP} - \text{h}+0.6DP}{\text{h}+0.6DP}
$$

として計算することができる。

【 課題 3 】 成長率を算出し、折れ線グラフに描いてみよう。

手順

- ① C列に、成長率を計算してみよう。最初にC3セルに =(B3-B2)/B2\*100 と入力し、それをC4 からC30にコピーする。
- ② 小数点以下を1ケタまで表示にするために、「小数点以下の表示桁数を減らす」のボタンを何 回か押す。
- ③ C1に「成長率」と入力 する。
- ④ 【 課題 2 】と同様の 方法で、成長率のグラフ を作成する。 横軸の「軸の書式設定」 で、「軸ラベル」を「下 端/左端」にし、「配置」 で「文字列の方向」を「左 に90度回転」にしたのが 右のグラフである。

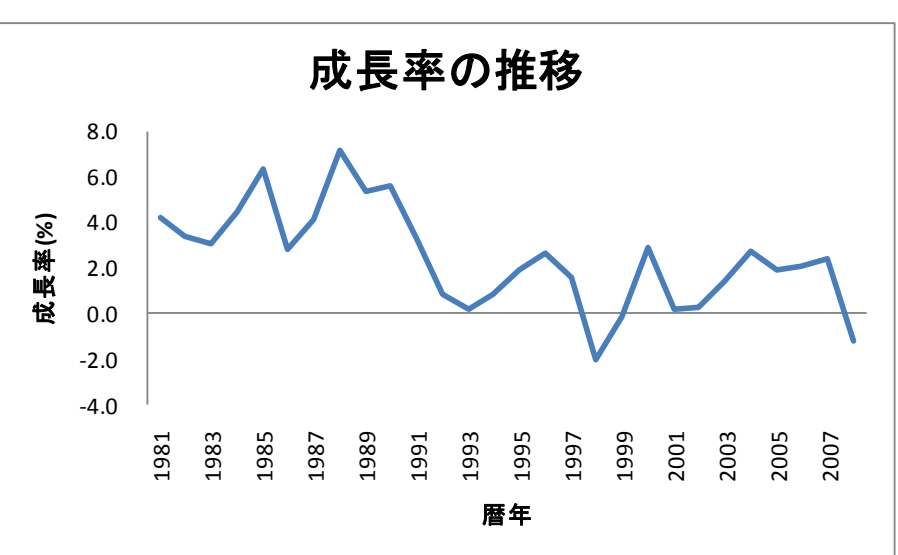

【課題 4 】 四半期データについても、折れ線グラフを描いてみよう。こちらはデータ数が多 いので、全期間と 2000 年以降グラフの 2 つを描いてみよう。

手順

- ① まずは、全期間の分の折れ線グラフ を描く。最初の範囲指定はB2:B117 にし、【 課題 2 】と同様の方法で、 グラフを作成する。
- ② 次に、2000年以降の折れ線グラフ を描く。最初の範囲指定を B82:B117にし、【 課題 2 】と同 様の方法で、グラフを作成する。
- ③ これらのグラフを描いたら、グラフ を縦方向、横方向に、伸ばしたり縮 めたりして、印象が変わることを確 かめてみよう。

実質**GDP**の推移**(**四半期**)** 160000 実 質**GDP(10**億 円**)** 140000 120000 100000 80000 60000 1980Ⅰ 1981Ⅲ 1983Ⅰ 1984Ⅲ 1986Ⅰ 1987Ⅲ 1989Ⅰ 1990Ⅲ 1992Ⅰ 1993Ⅲ 1995Ⅰ 1996Ⅲ 1998Ⅰ 1999Ⅲ 2001Ⅰ 2002Ⅲ 2004Ⅰ 2005Ⅲ 2007Ⅰ 2008Ⅲ 四半期 実 質**GDP**の推移**(**四半期**)(2000**年以降**)**

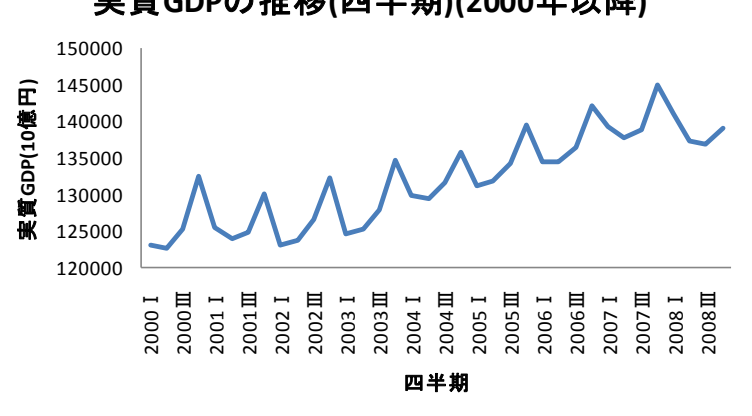

本日実習したファイルは、河田まで提出すること。

1. Webclass 経由

2. E-mail に添付ファイルとして(送付先アドレスは kawada@tokuyama-u.ac.jp) のいずれでもかまわない。

締め切りは 10 月 14 日(木)9:00 とする。